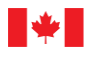

Canada

G20-03

# Guide for Enrolments for Restricted Component (RC) Sellers

## Electronic Licence Management System (eLMS)

Explosives Regulatory Division (ERD)

June 2022

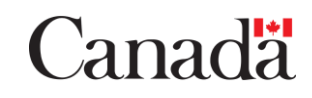

## **Table of Contents**

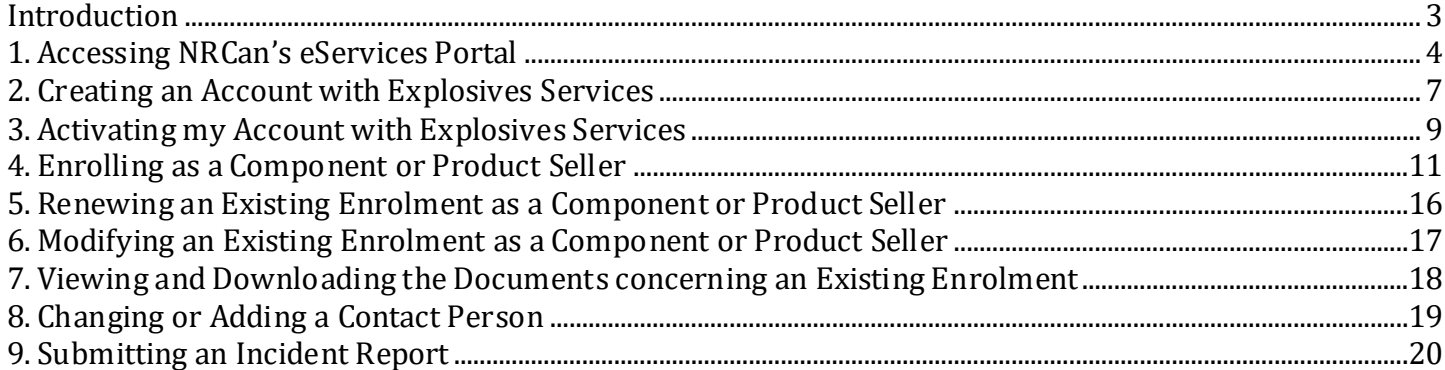

#### <span id="page-2-0"></span>**Introduction**

In 2018, the *Explosives Regulatory Division* (ERD) of *Natural Resources Canada* (NRCan) announced an online *electronic Licence Management System* (eLMS) for managing all explosives licensing needs and restricted components (i.e. explosive precursors) enrolments.

eLMS has been designed to provide individuals and organizations to access their information online, check the status of submissions, apply for, renew, amend or cancel enrolments.

In order to use the eLMS online application you will need to complete the following steps outlined in this document.

This detailed guide is specific to **restricted components enrolments (Part 20 of the** *Explosives Regulations, 2013***)**. Please ensure to fully read this document and complete all the steps or your enrolment will not be activated.

Note that you must enrol with NRCan if you or your company sell and/or distribute and/or use one of the following components to manufacture a product for resale (for example, using hydrogen peroxide at a concentration of 35% to create a 3% solution that will be sold in pharmacies):

- Ammonium nitrate in solid form  $(≥ 28%$  nitrogen),
- Hydrogen peroxide  $(≥ 30%)$ ,
- Nitromethane  $(≥ 90%)$ ,
- Potassium chlorate (≥ 90%),
- Potassium perchlorate  $(≥ 90%)$ ,
- Solium chloride in solid form <math>(≥ 90\%)</math>,
- Nitric acid  $(≥ 75%)$ ,
- Potassium nitrate (≥ 90%),
- Sodium nitrate in solid form  $(≥ 90%)$ .
- Potassium nitrate and sodium nitrate mixture (≥ 90%),
- Calcium ammonium nitrate,
- Hexamine  $(≥ 90%)$ ,
- Aluminum powder (less than 200 um,  $≥ 70%$ ).

#### <span id="page-3-0"></span>**1. AccessingNRCan's eServices Portal**

Access NRCan's eServices Portal ([https://eservices.nrcan-rncan.gc.ca/\)](https://eservices.nrcan-rncan.gc.ca/) and select a secure sign-in method. You can choose between the following sign-in methods:

a) A **GCKey** is a unique electronic credential (username and password) that allows you to communicate securely with online government services. The Government of Canada, as the service provider, issues these credentials to individuals so they can access government online services.

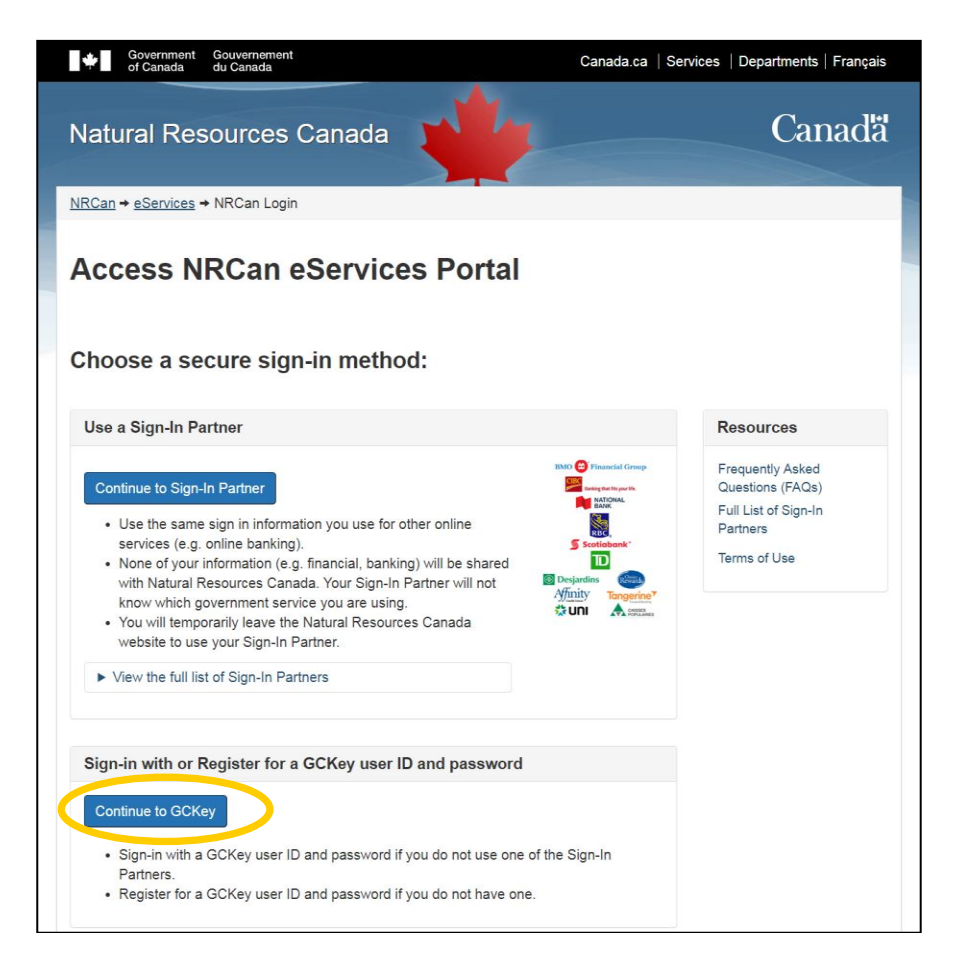

- b) **Sign-In Partners** are private sector companies and organizations that have partnered with *SecureKey Technologies* to enable their customers to use their online credentials (e.g. card number or username and password) to access Government of Canada services. Currently there are ten Sign-In Partners:
	- Affinity Credit Union
	- BMO Financial Group
	- CHOICE REWARDS MasterCard
	- CIBC Canadian Imperial Bank of Commerce
	- Desjardins Group
	- National Bank of Canada
	- RBC Royal Bank
	- Scotiabank
	- Tangerine
	- TD Bank Group

For **GCKey**, you will be required to create a personalized username and password. Ensure to remember your username and password; you will need them to login to amend, renew or cancel your enrolment. Once this step is completed, click "**Continue**".

Note that the system requires you to use your GCKey at least once every two vears, otherwise it will expire. If your GCKey expires, you will be required to register for a new one; you will also need to re-register with any online service you were previously using.

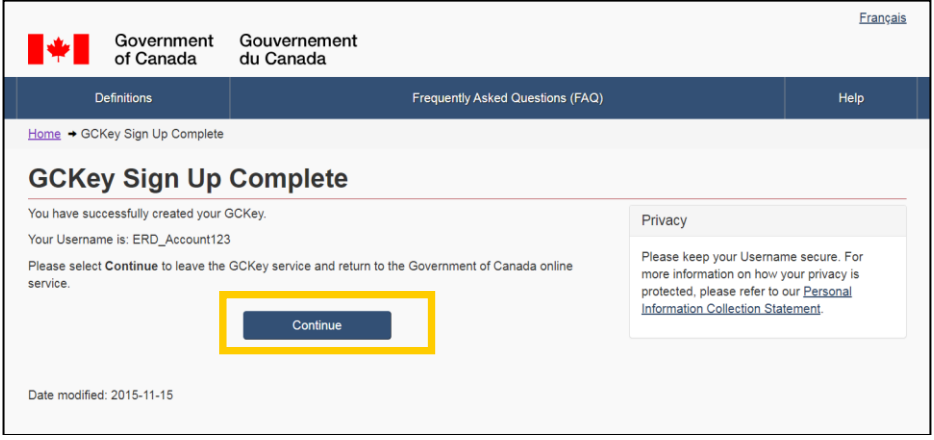

The first time you access the NRCan eServices Portal, you will be asked to read and accept the Terms and Conditions of use. When done, check "**I accept these Terms and Conditions**" then click "**Next**". You will be taken to the NRCan eServices Account Registration page.

Complete all the "**required**" information fields and click "**Submit**".

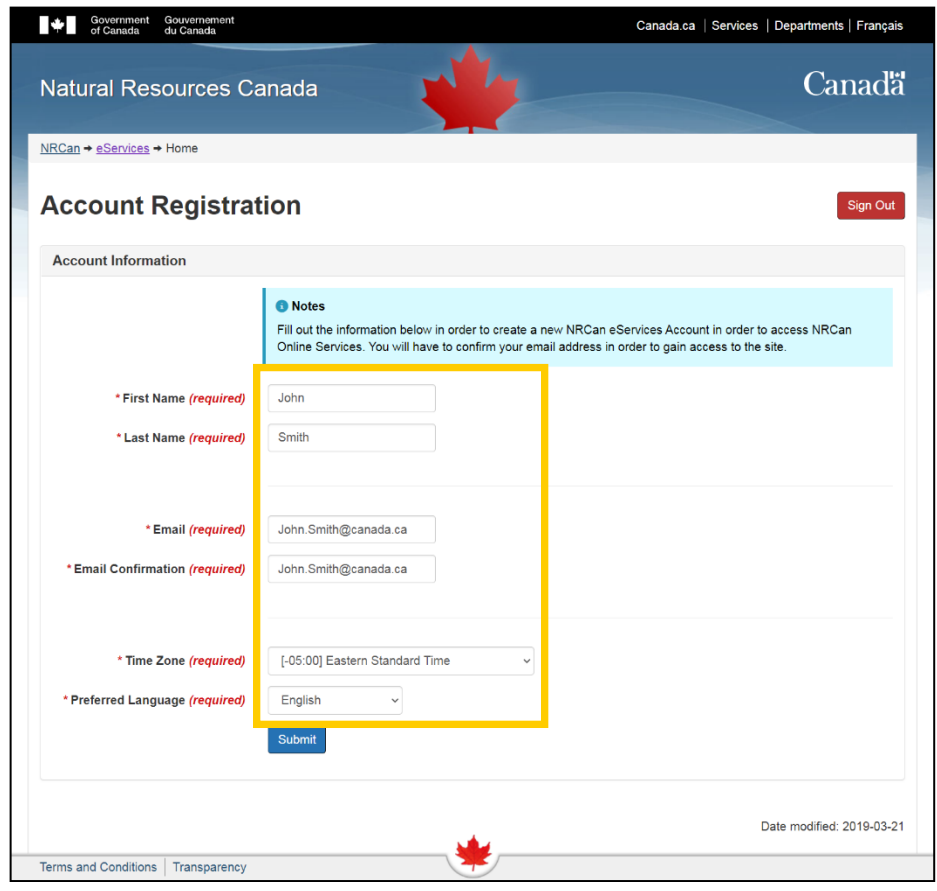

Since your email address must be verified, a **confirmation code** will be sent to the email you provided in the previous step. Enter the confirmation code and click "**Submit**".

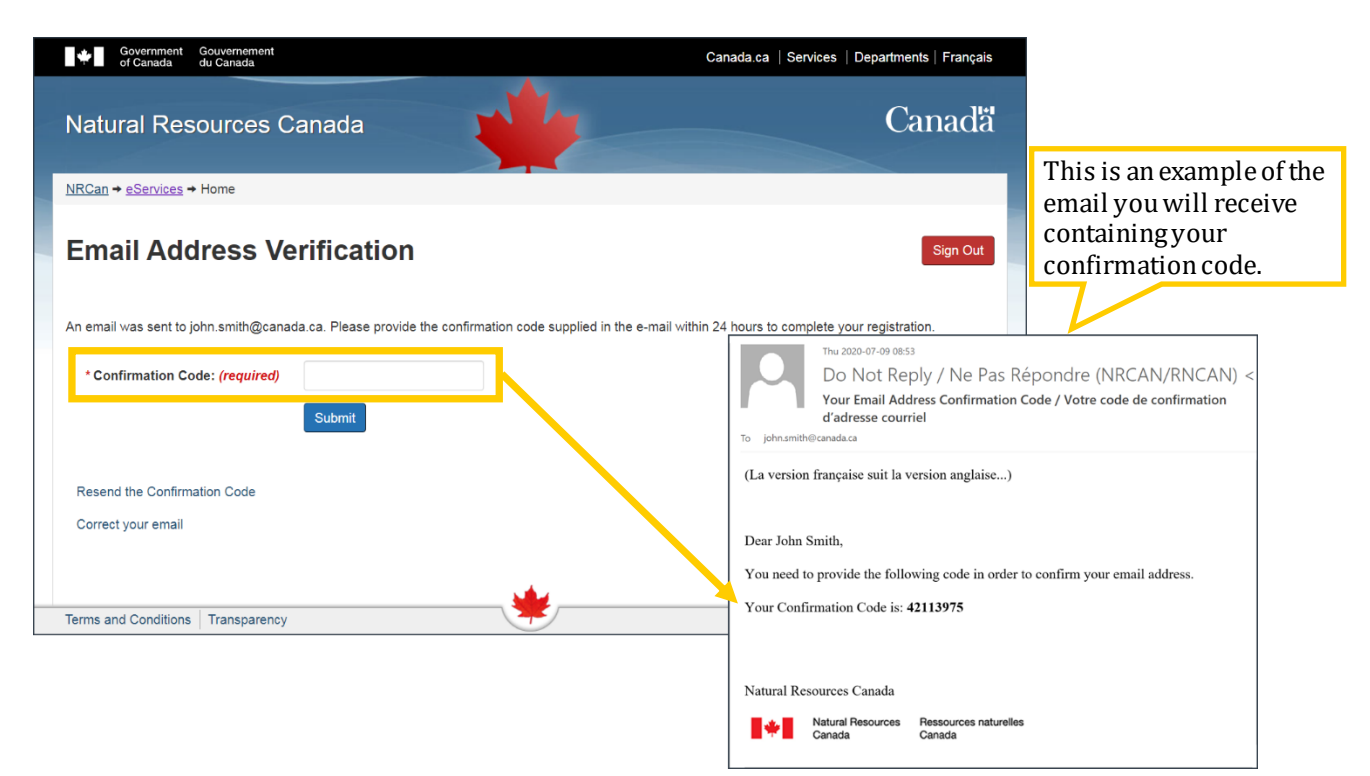

Click "**Continue**" to access the NRCan eServices Homepage (as shown below) and create an account with *Explosives Services*(Step 2).

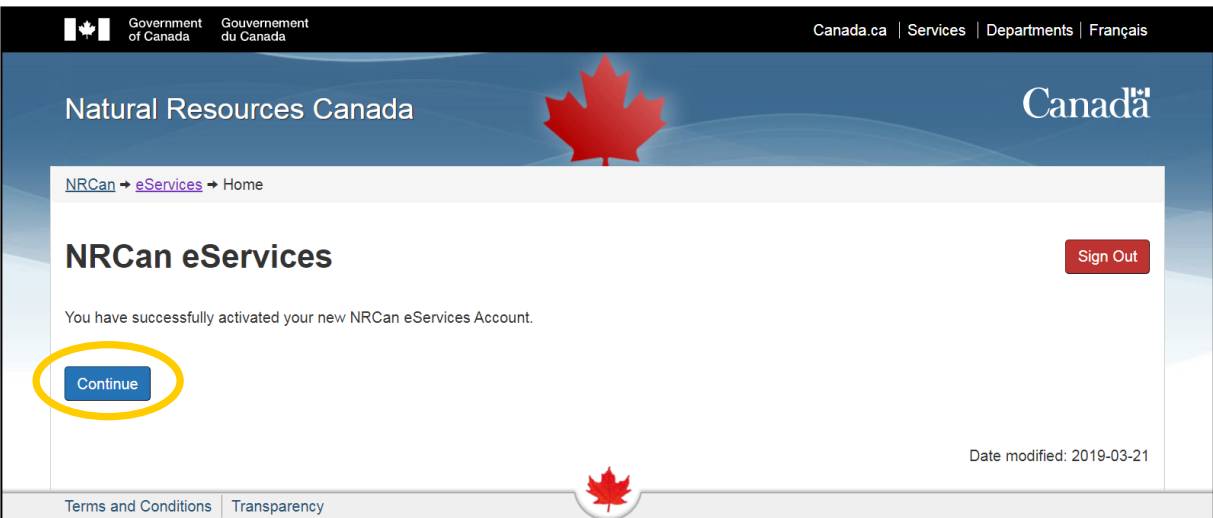

## <span id="page-6-0"></span>**2. Creating an Account with Explosives Services**

On the NRCan eServices Homepage, click "**Explosives Services**" on the left (as shown below).

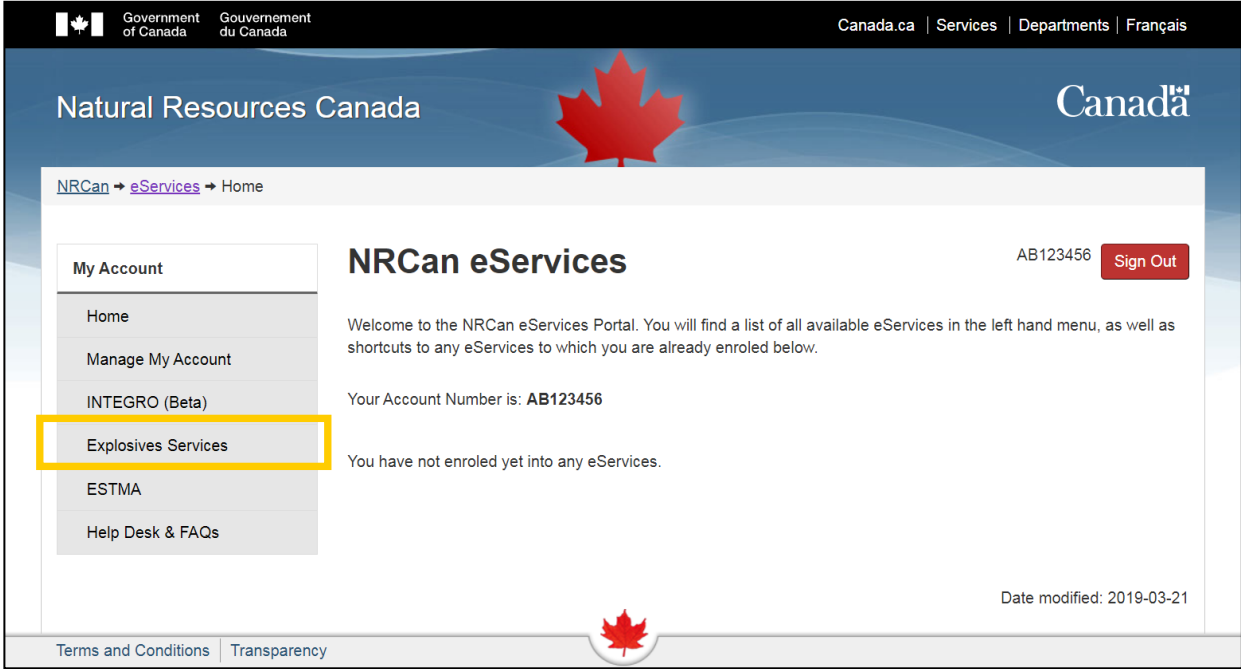

Click "**Enrol as an Authorized Contact of a Company**".

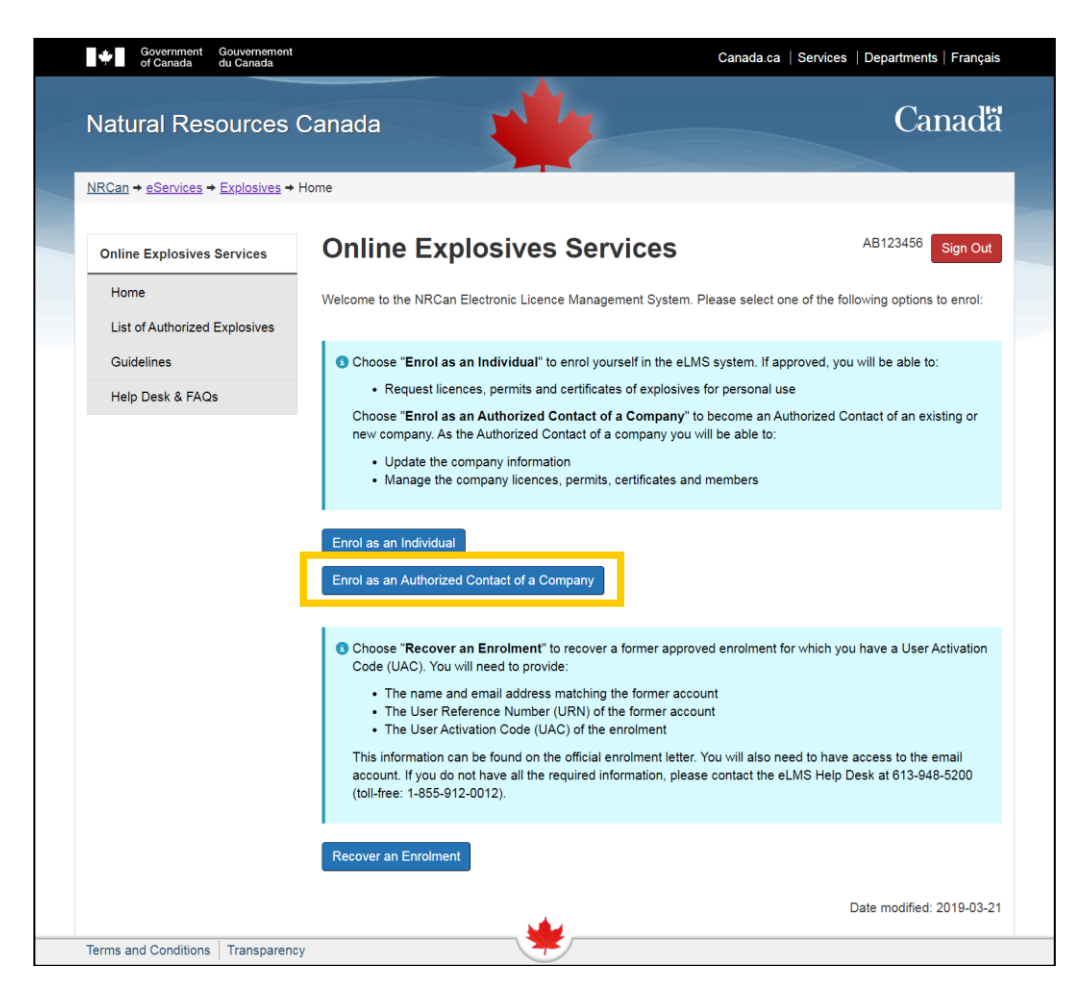

Read and agree to the terms and conditions.

On the next page, ensure to complete the "Province / State" field information otherwise the system will automatically choose "United Arab Emirates". The "Postal / ZIP Code" field must also be completed.

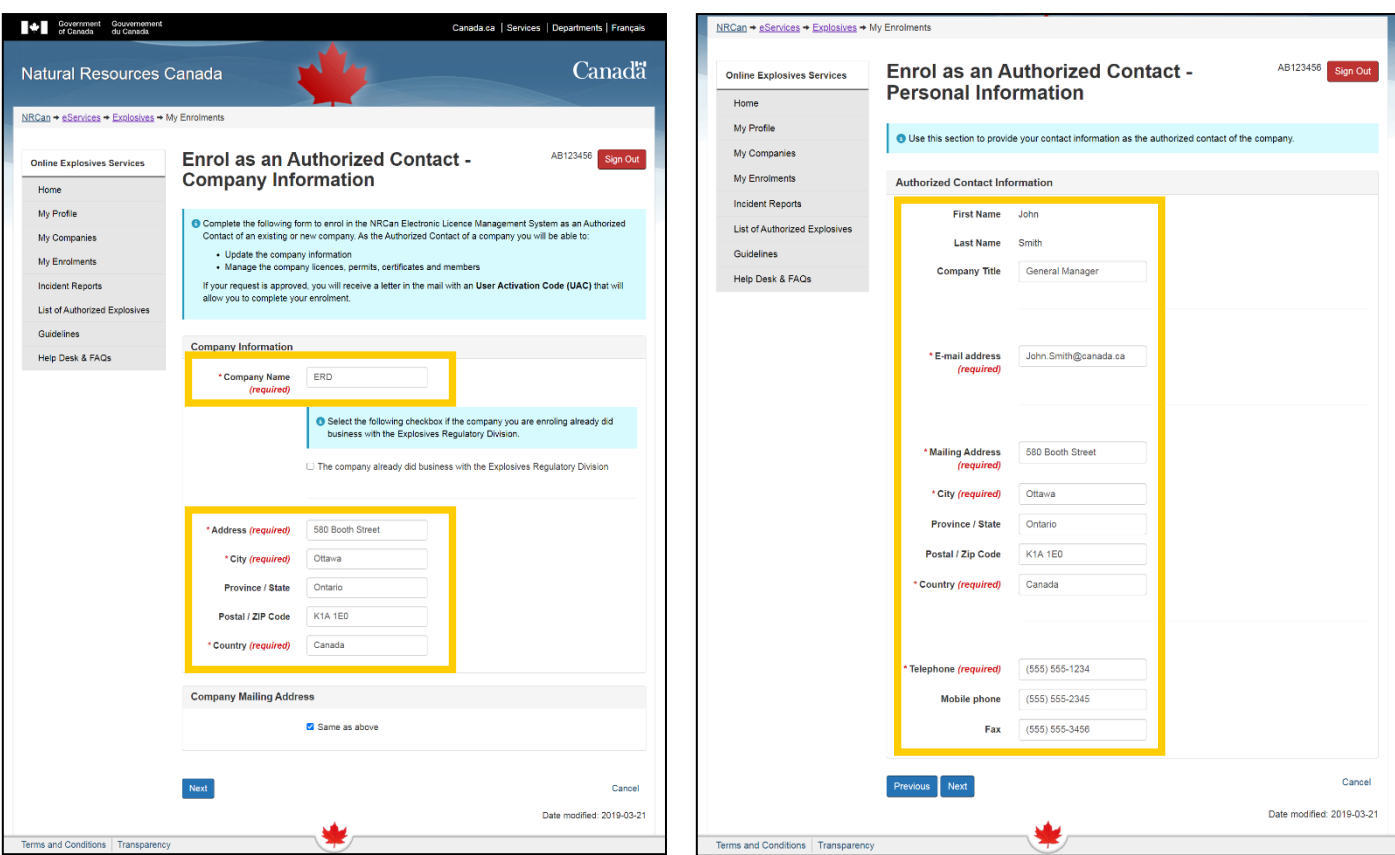

Once completed, you will be asked to review the information entered and confirm that you are an authorized contact by checking the box at the bottom of the page. Then click " **Submit**".

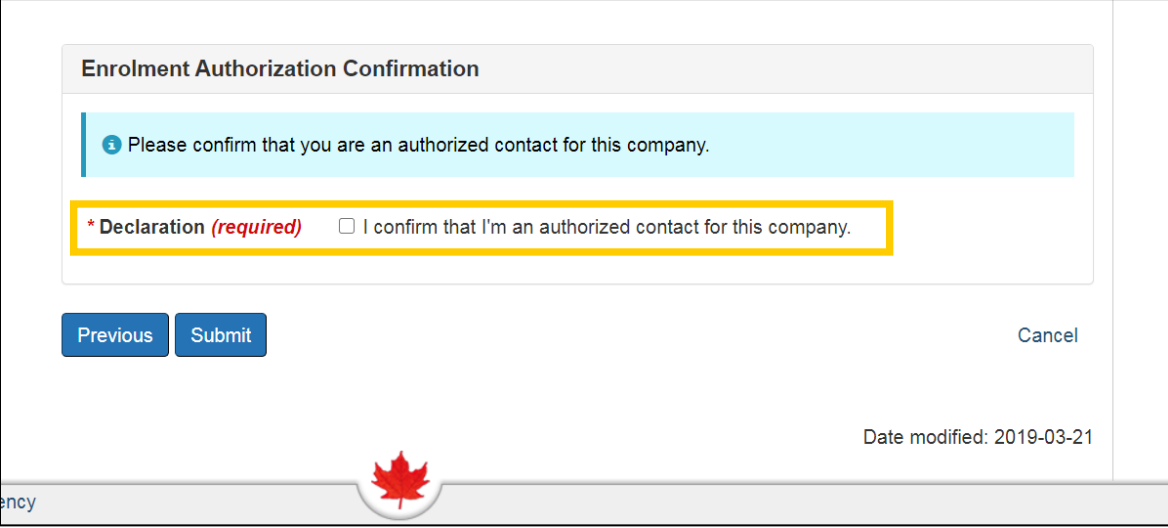

When you see the message "The company enrolment request was submitted successfully", click "**Continue**". You must now wait for your enrolment request to be reviewed by NRCan, once this is completed, you will be able to proceed to Step 3.

## <span id="page-8-0"></span>**3. Activating my Account with Explosives Services**

Once you have created your account with Explosives Services, your request will be reviewed and you will receive an **email** that will contain your **eLMS User Activation Code**, **registered email address** and **User Reference Number**. The picture below illustrates what the document will look like. If you do not receive it within 2 weeks after the creation of your account, please call our office at 1-855-912-0012. **Once you will have received your eLMS User Activation Code, you will be able to activate your eLMS enrolment**.

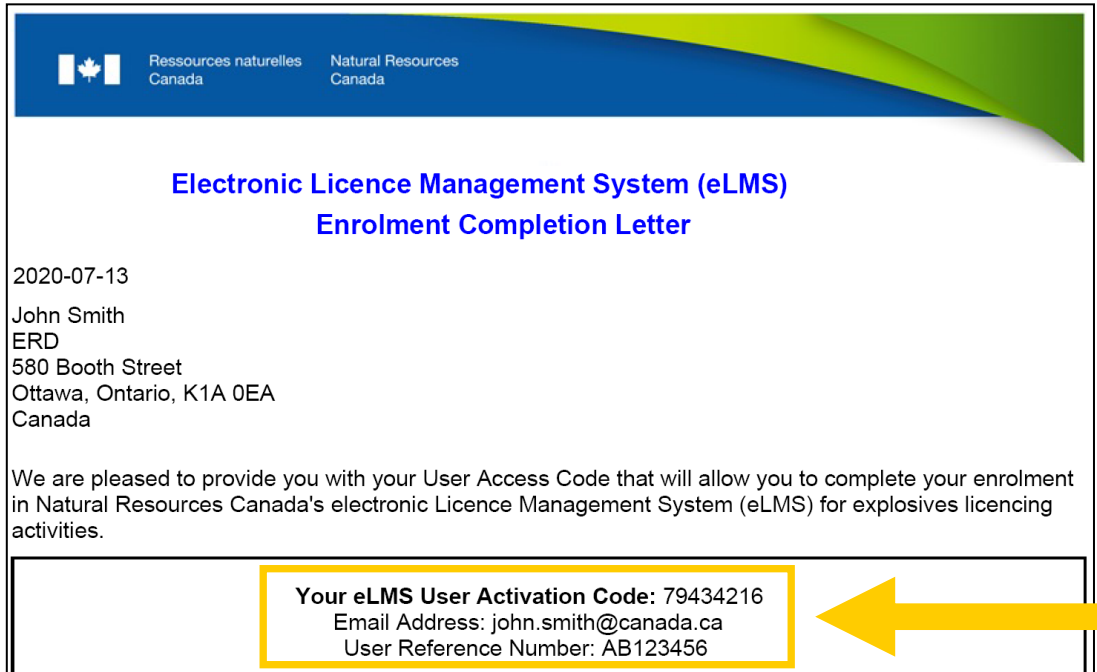

Go to [https://eservices.nrcan-rncan.gc.ca,](https://eservices.nrcan-rncan.gc.ca/) login to your account with your GCKey or Sign-In partner. Then click "**Select**" next to *Explosives Services- Pending approval.*

On the next page click "**Complete my enrolment with my User Activation Code**".

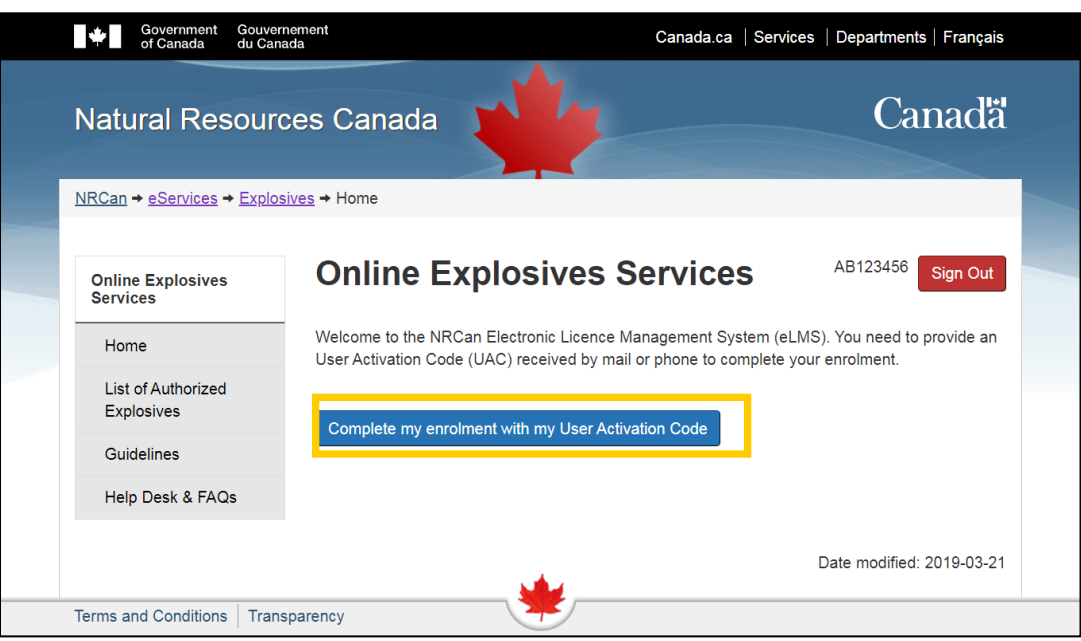

Enter your email address and your eLMS User Activation Code and click "**Submit**".

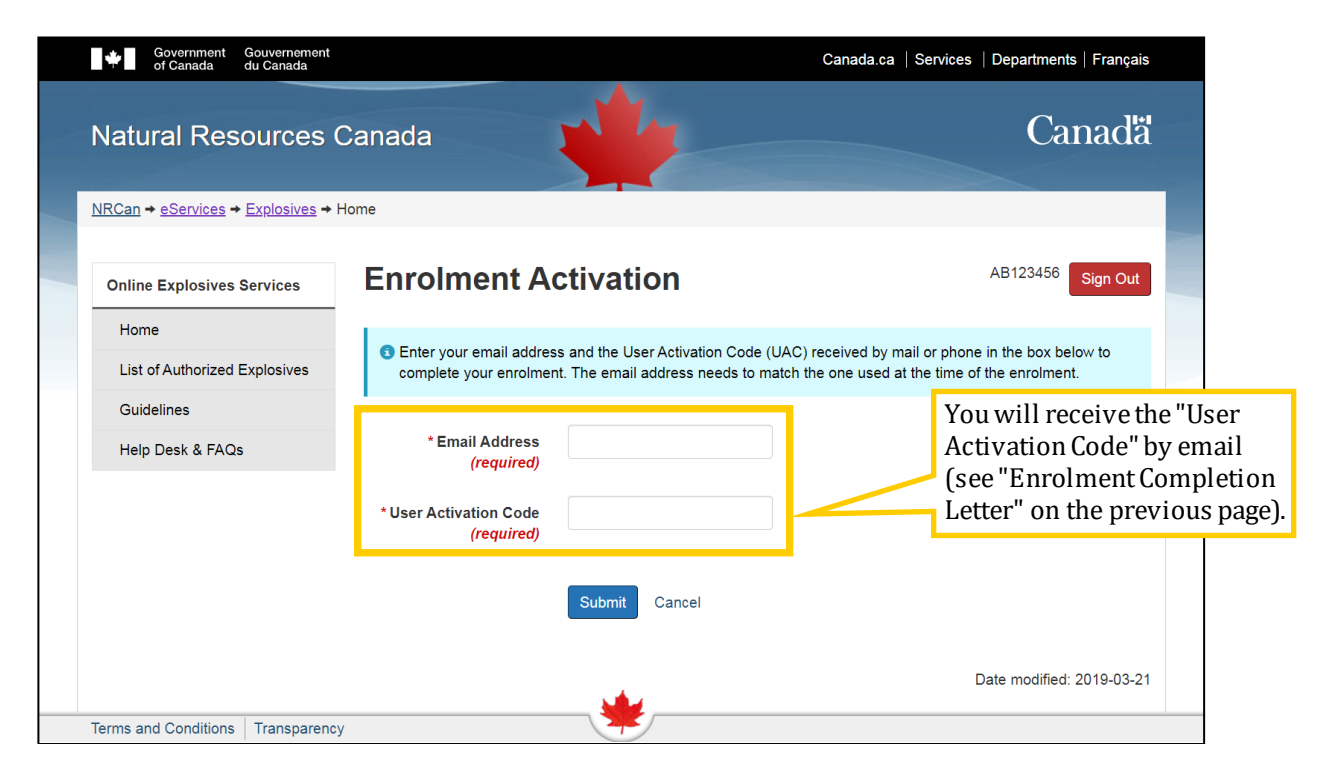

You will receive another confirmation code by email to activate your enrolment. Enter the confirmation code and click "**Submit**".

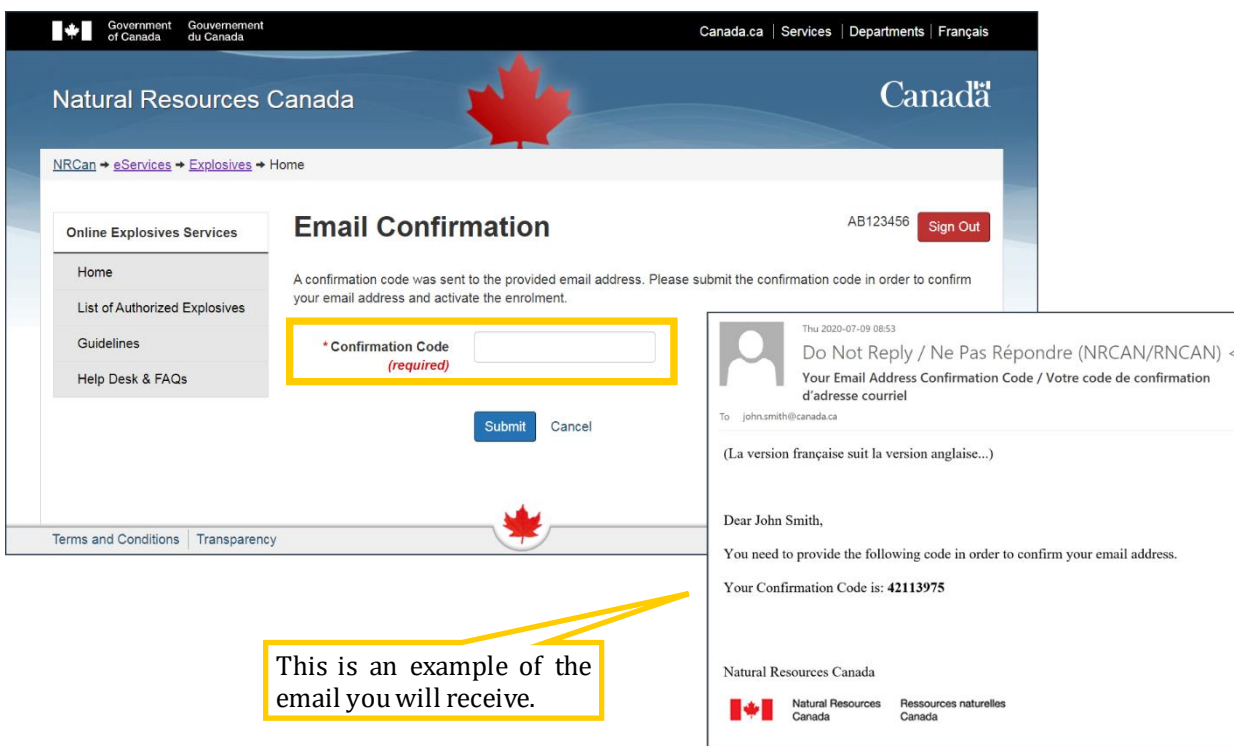

The creation of your eLMS account is now complete; click "**Continue**" and follow the next step (Step 4) to enrol as a component or product seller, add components and add site locations.

## <span id="page-10-0"></span>**4. Enrolling as a Component or Product Seller**

You must now enrol as a restricted component or product seller.

If you are not already logged in, go to [https://eservices.nrcan-rncan.gc.ca,](https://eservices.nrcan-rncan.gc.ca/) login to your account with your GCKey or Sign-In partner. Then click "**Select**" next to *Explosives Services*.

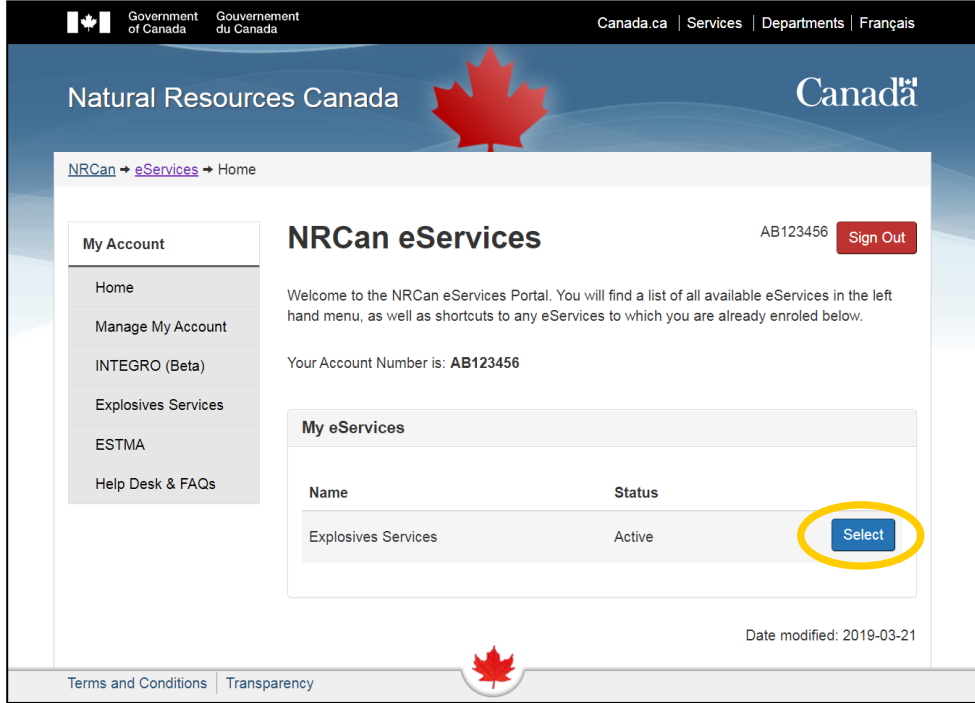

Go to "**My Companies**" and click "**Access**".

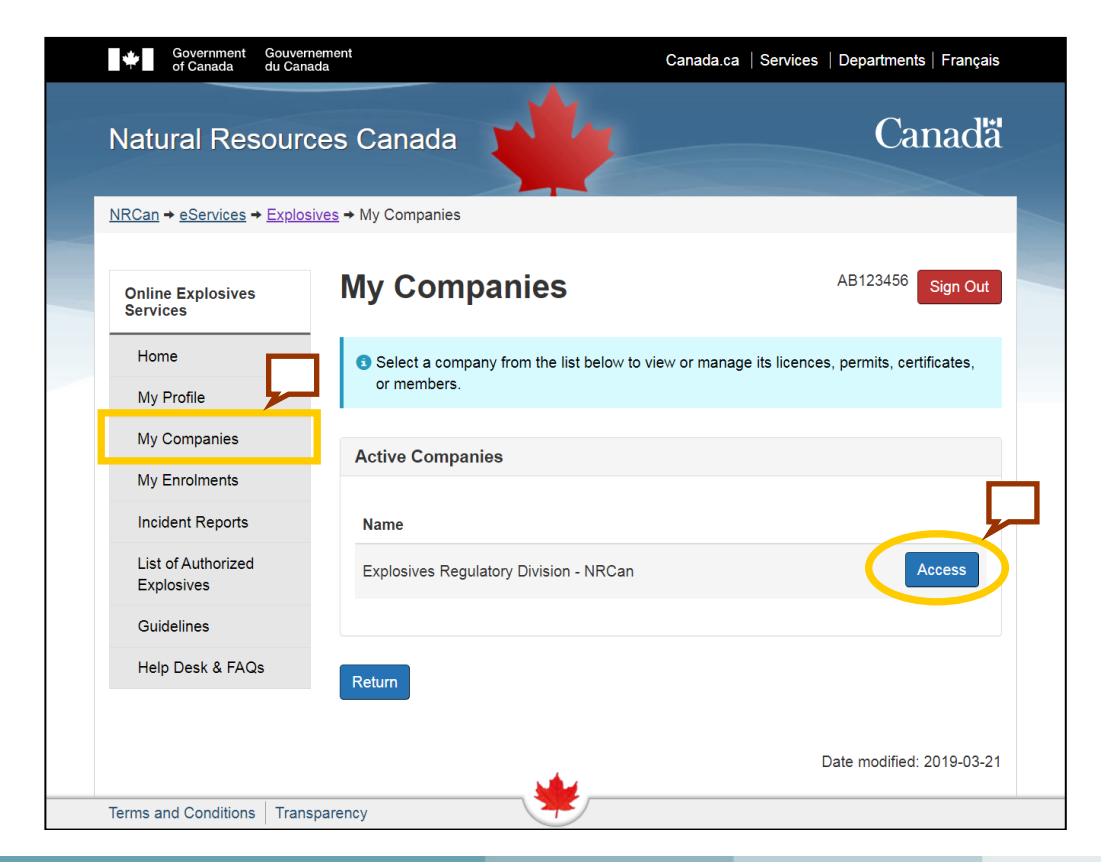

#### Click "**Restricted Components Enrolment**"

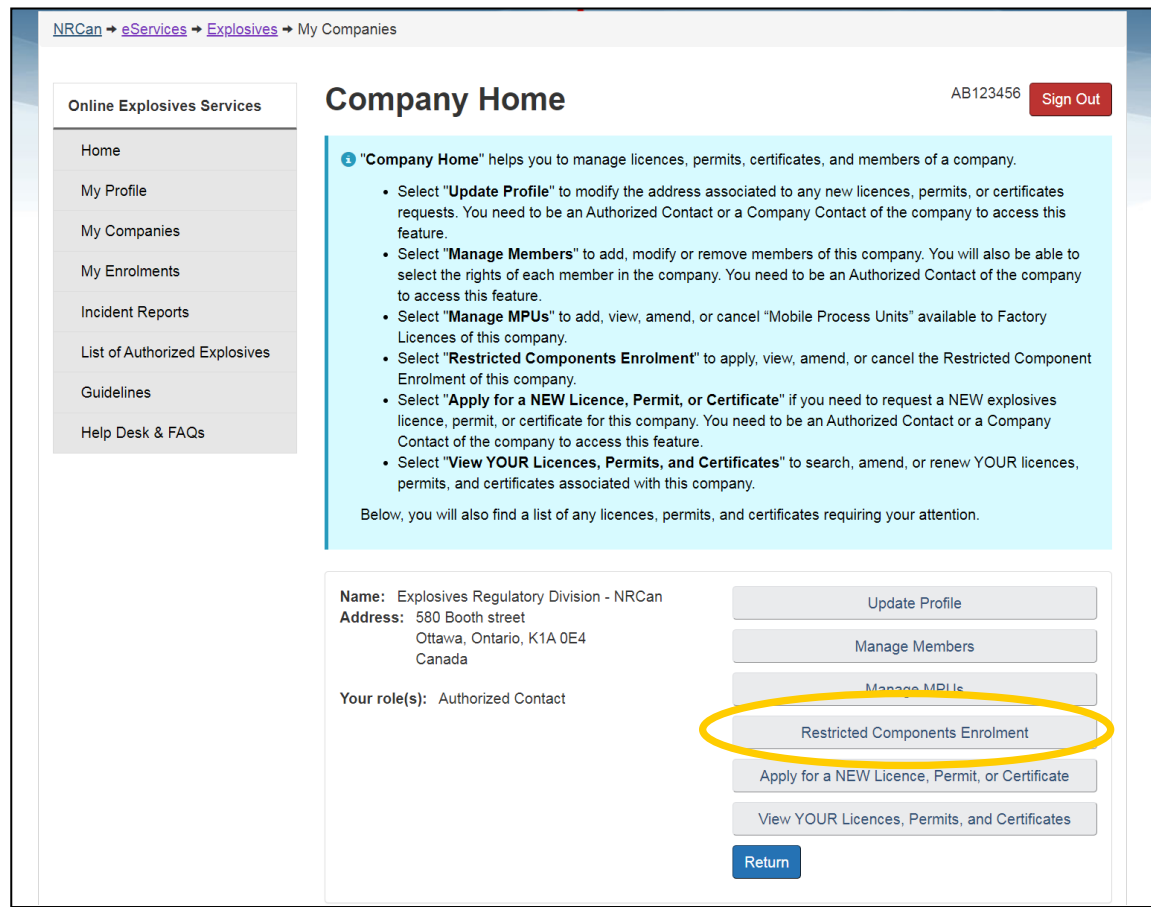

Click "**Enrol as a Product Seller**" if you are manufacturing products for resale using restricted components or "**Enrol as a Component Seller**" if you are selling the chemical itself (note: for **stump remover**, choose component seller).

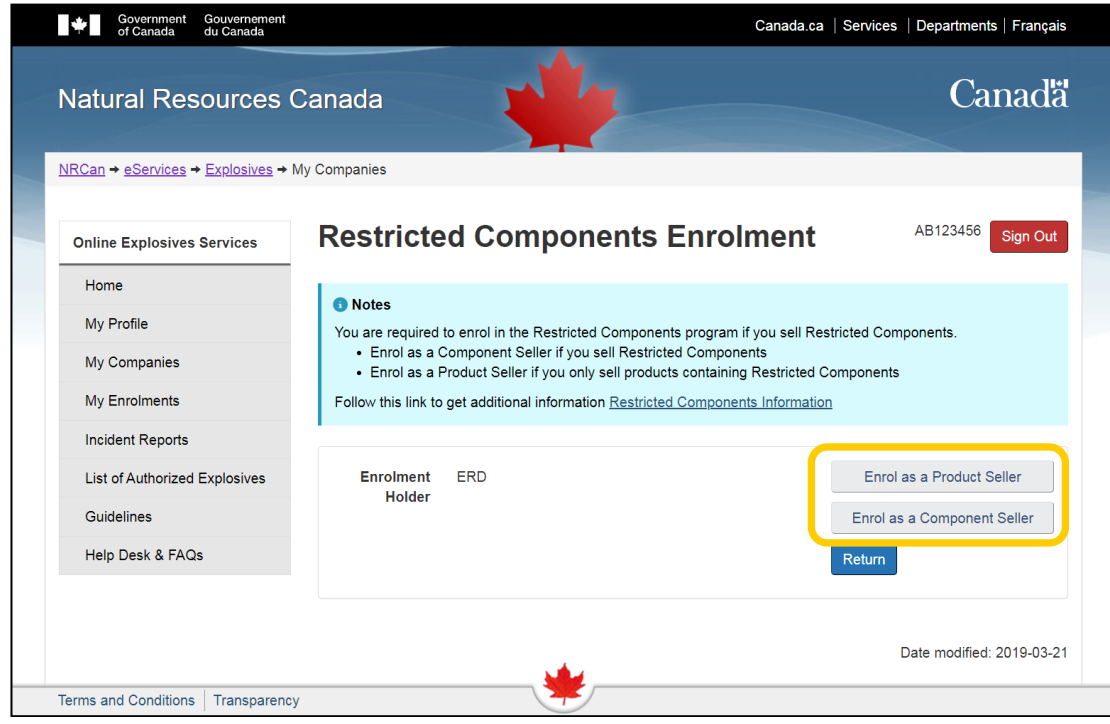

Click "**Add a site**" on the next page (take note that each site must be added individually).

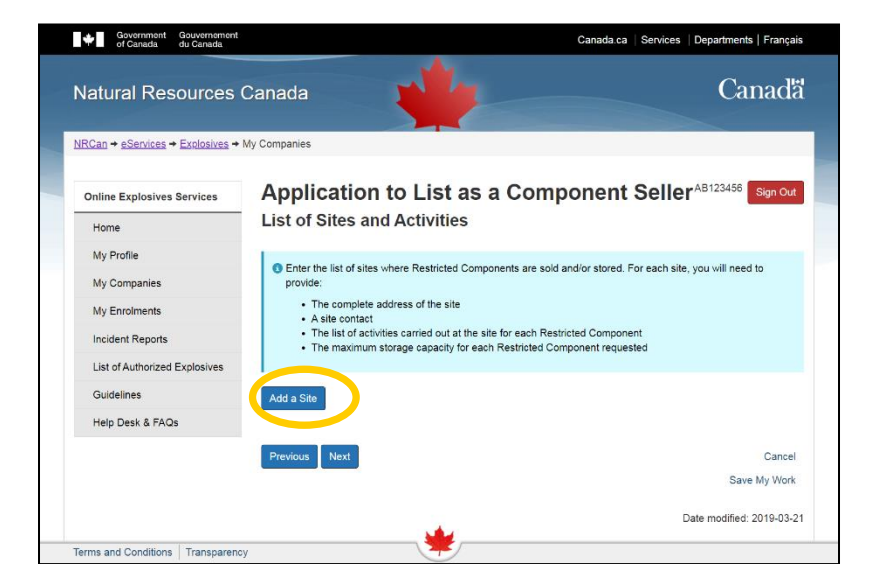

Enter the site address and contact information. Then select all activities carried out at the site in question and enter the quantities that will be stored on the site for each of the restricted components.

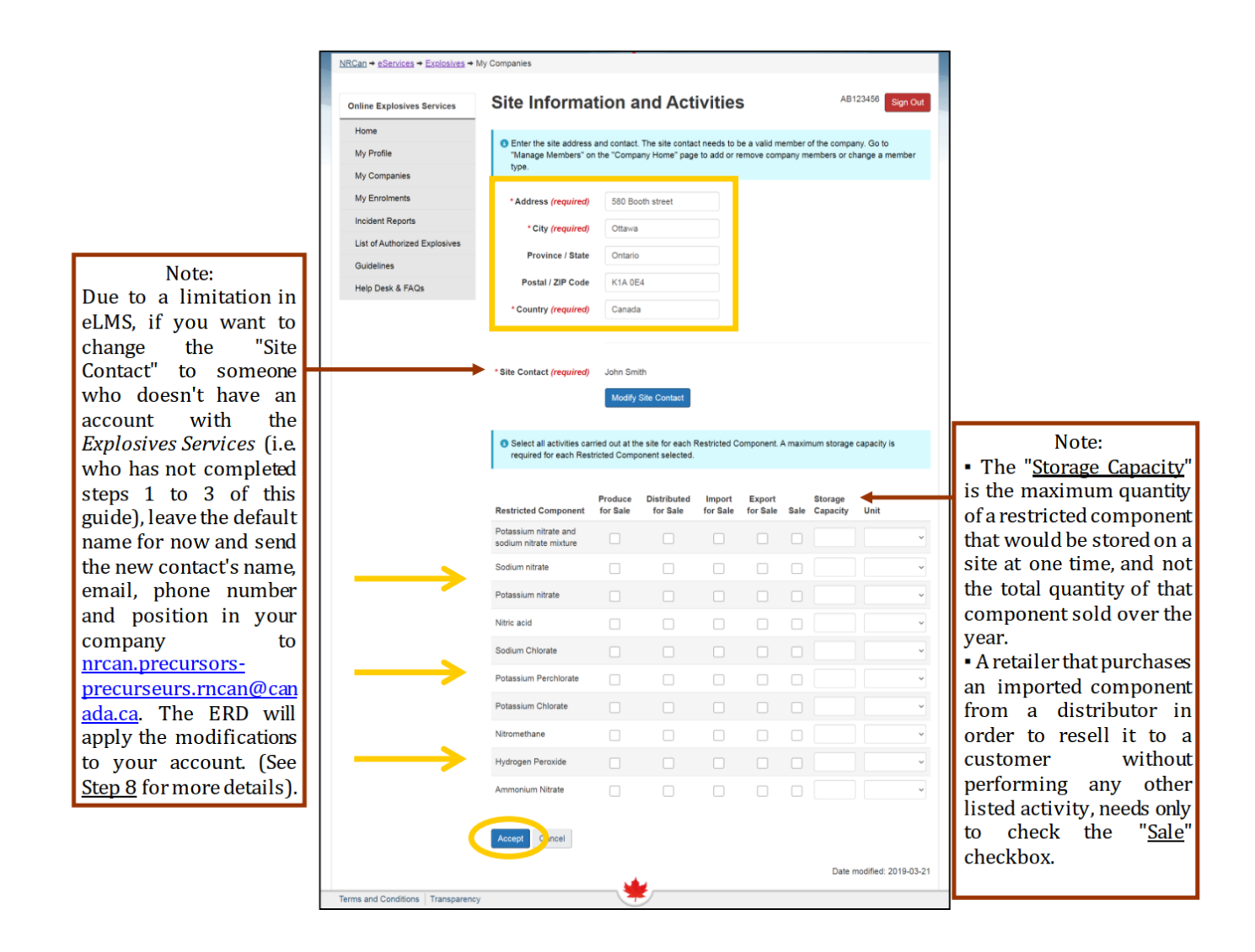

Click "**Accept**" when you are done.

If you would like to add other locations, click on "**Add a Site**"; if not click "**Next**".

Optional: You can use the box on the next page to add comments to your application. Click "**Next**".

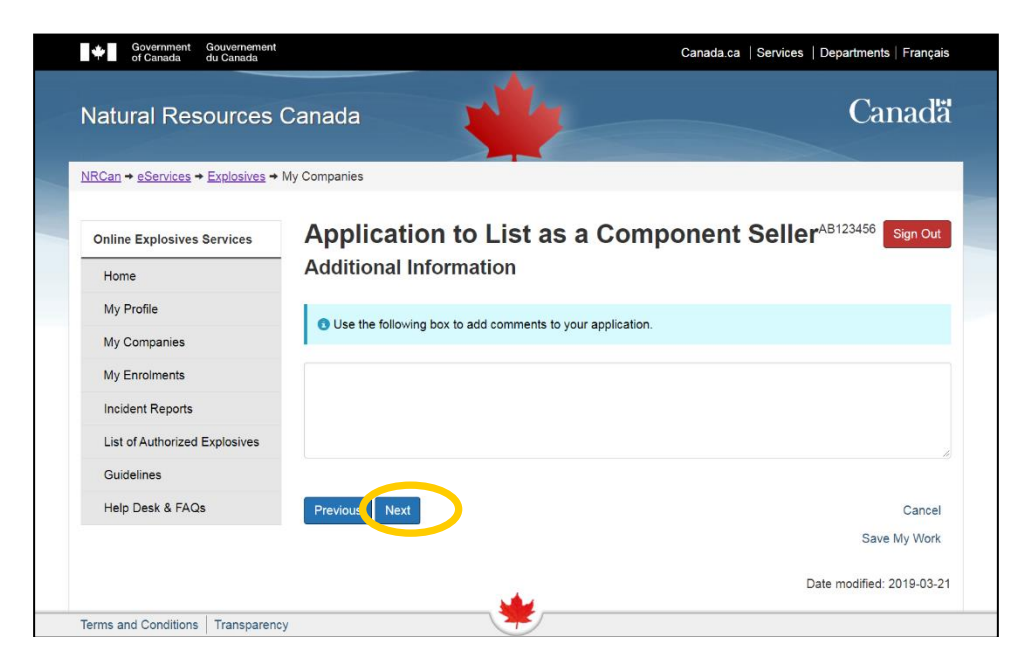

Once you are done, verify the information you have entered, confirm that the information provided is true and accurate, and then click "**Submit**".

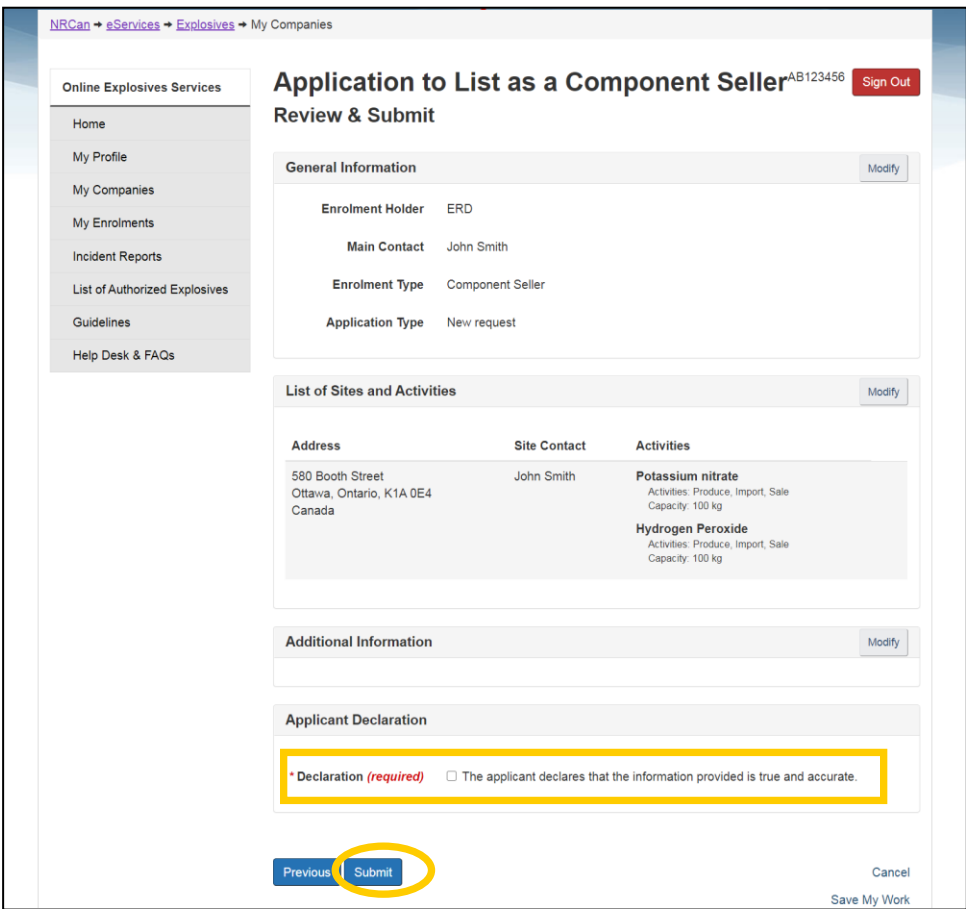

On the next page click "**Continue**".

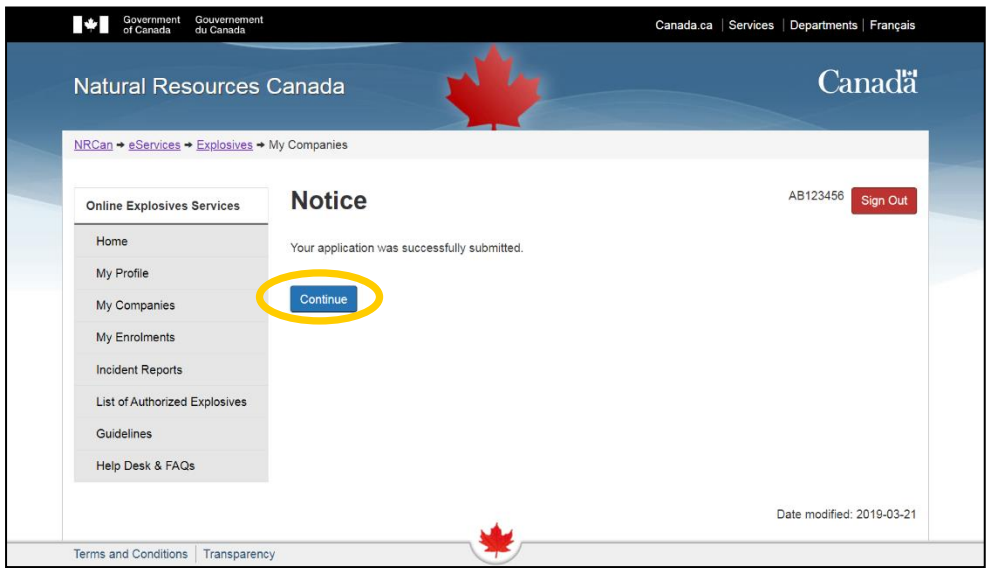

At this point, you should be back on the "Restricted Components Enrolment" page. If this is your first enrolment using eLMS, congratulations, you are done!

You must now wait for your request to be processed (this may take up to 30 days). Once this is done you will receive an email inviting you to log back into your eLMS account to view and download your enrolment documents (see Step 7).

If the enrolment letter has not been activated within **three** weeks of your request, or if you have any questions, call **1-855-912-0012**and our Help Desk will be pleased to assist you.

If you need to renew your enrolment as a component or product seller, proceed to Step 5.

If you want to make changes and modify your enrolment as a component or product seller, proceed to Step 6.

#### <span id="page-15-0"></span>**5. Renewing an Existing Enrolment as a Component or Product Seller**

This part is for companies that are already on the restricted components sellers list and have already completed steps 1 to 4. If your enrolment is set to expire soon, a reminder will be sent at least 30 days before the expiry date.

- Go to [https://eservices.nrcan-rncan.gc.ca,](https://eservices.nrcan-rncan.gc.ca/) login to your account with your GCKey or Sign-In partner.
- If you used a GCKey: on the Welcome screen, click "**Continue**"
- Click "**Select**" next to *Explosives Services*.
- Go to "**My Companies**" and click "**Access**".
- Click "**Restricted Components Enrolment**" to access the page below.
- Click "**Renew**" and then "**Submit**".

It is very important that you click this button; otherwise, your enrolment will remain expired.

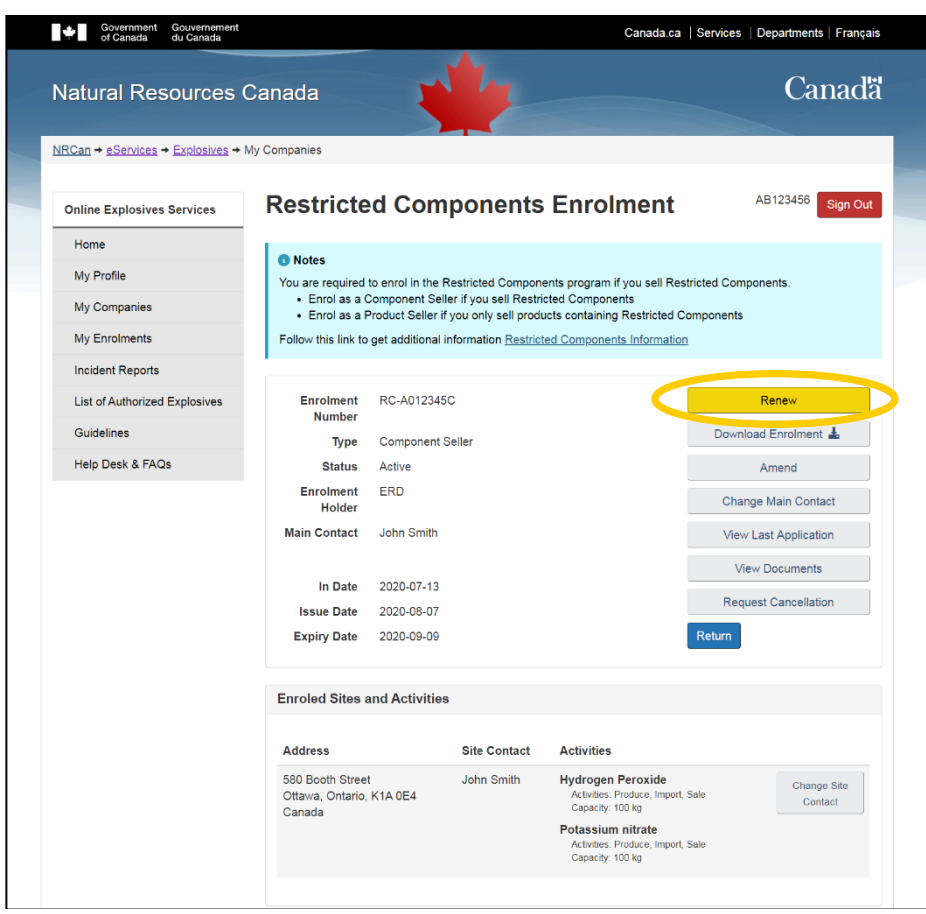

*Congratulations, you are done!*

Once your enrolment will have been processed and approved (this may take up to 30 days), you will receive an email and you will be able to access the enrolment letter with the updated expiry date by clicking "**Download Enrolment**  $\frac{1}{2}$ **"**.

## <span id="page-16-0"></span>**6. Modifying an Existing Enrolment as a Component or Product Seller**

If you need to make changes, such as adding/removing a site or components on your enrolment:

- Go to [https://eservices.nrcan-rncan.gc.ca,](https://eservices.nrcan-rncan.gc.ca/) login to your account with your GCKey or Sign-In partner.
- If you used a GCKey: on the Welcome screen, click "**Continue**"
- Click "**Select**" next to *Explosives Services*.
- Go to "**My Companies**" and click "**Access**".
- Click "**Restricted Components Enrolment**".
- Click "**Amend**" and then "**Next**".
- Click "**Modify**" button aside the site location you wish to modify.
- Apply the desired change(s) (such as changing the address, contact name, add/remove restricted components, modify the storage capacity and/or activities associated with this site as well as adding and/or removing a site).

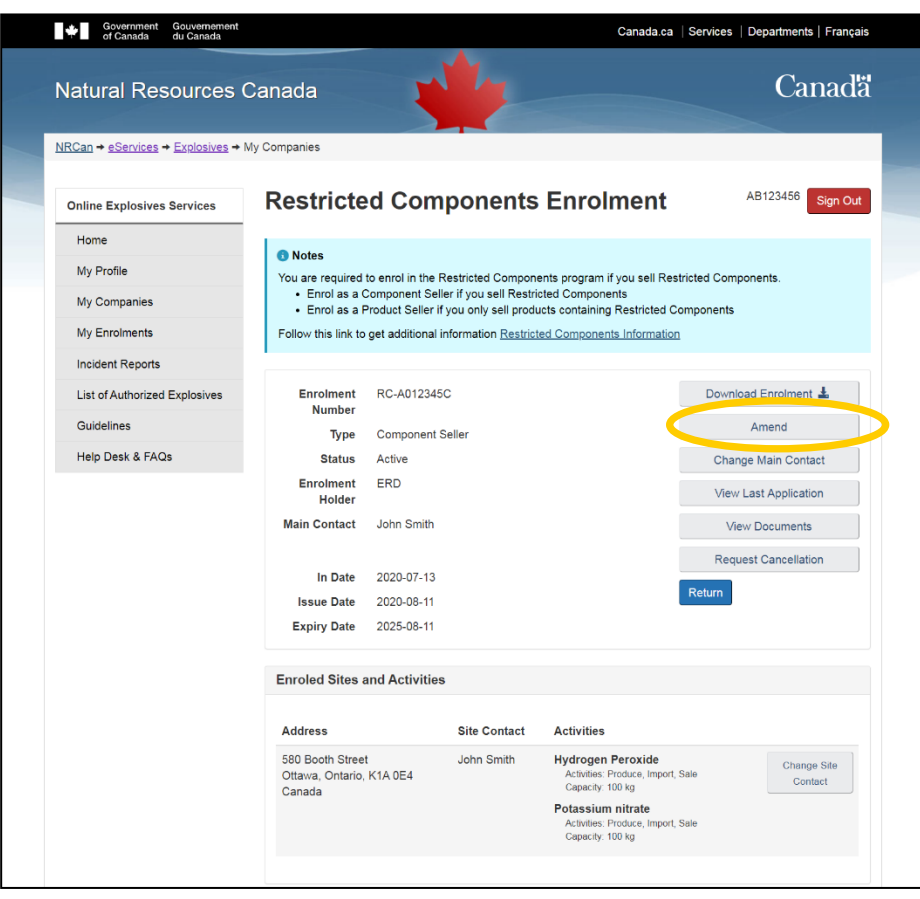

*\* Please note that if you are awaiting renewal, it will have to be processed before making modifications.*

## <span id="page-17-0"></span>**7. Viewing and Downloading the Documents concerning an Existing Enrolment**

If you need to download a copy of your enrolment (ex: to prove to a supplier or distributor that you have a valid enrolment with NRCan to sell the desired restricted component and/or to create a product using that component):

- Go to [https://eservices.nrcan-rncan.gc.ca,](https://eservices.nrcan-rncan.gc.ca/) login to your account with your GCKey or Sign-In partner.
- If you used a GCKey: on the Welcome screen, click "**Continue**"
- Click "**Select**" next to *Explosives Services*.
- Go to "**My Companies**" and click "**Access**".
- Click "**Restricted Components Enrolment**".
- Click "**Download Enrolment** ".

Your enrolment letter will look like the one below and will list the authorized components and activities:

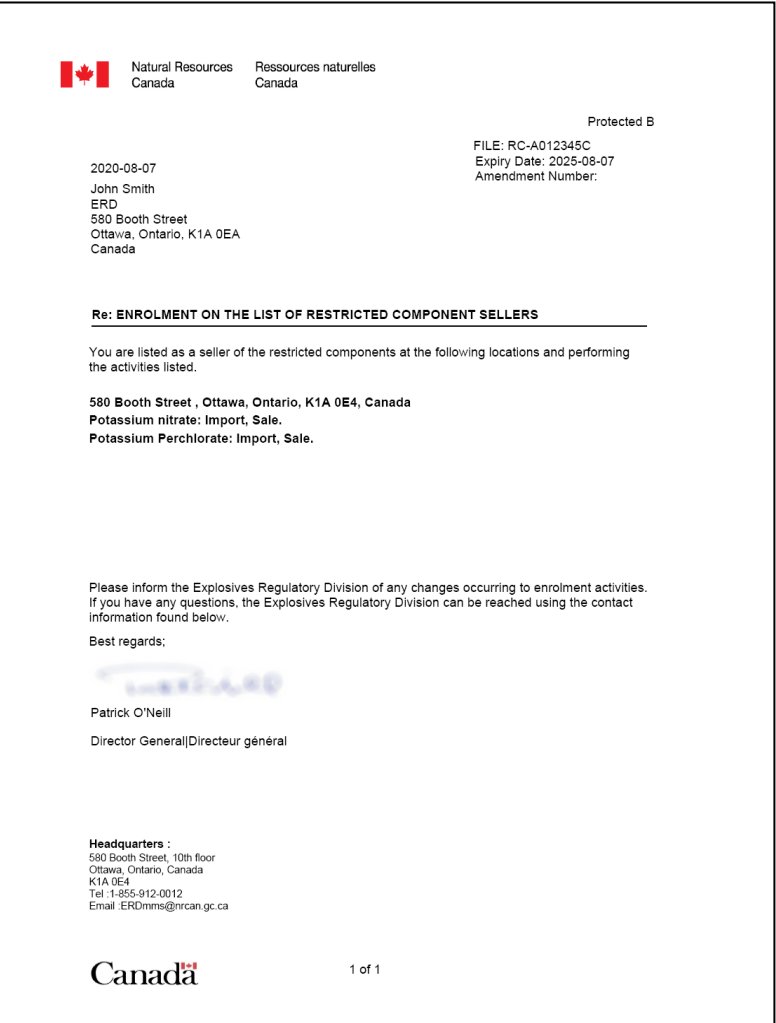

## <span id="page-18-0"></span>**8. Changing or Adding a ContactPerson**

This section concerns only companies with multiple sites and where each of these sites need a different contact person.

Due to a limitation in eLMS, if you want to use/add a different "Site contact" than the one you registered with and wish to do so through eLMS, that person must also have a valid account with the *Explosives Services* (i.e. that person must have completed steps 1 to 3 of this guide).

As this is unlikely to be the case, we strongly recommend to leave the default person as a temporary contact for all sites during your enrolment process. Once your enrolment is completed, send for each site the correct contact's name, email, phone number and position in your company to [nrcan.precursors-precurseurs.rncan@canada.ca.](mailto:nrcan.precursors-precurseurs.rncan@canada.ca) The ERD will make the modifications to your account.

If the person does have an account with the *Explosives Services*, then to add them as a site contact is a twostep process.

First:

- Go to [https://eservices.nrcan-rncan.gc.ca,](https://eservices.nrcan-rncan.gc.ca/) login to your account with your GCKey or Sign-In partner.
- If you used a GCKey: on the Welcome screen, click "**Continue**"
- Click "**Select**" next to *Explosives Services*.
- Go to "**My Companies**" and click "**Access**".
- Click "**Manage Members**".
- The "Associated Members" section lists all available people who can be selected as contacts for the sites of your company. If the person you want to use as a contact isn't listed there, click "**Add a Member**" at the bottom.
- Enter the person's "Account URN"; the URN contains 2 letter followed by 6 numbers (ex: "AB123456") and can be found aside the "Sign out" button when this person is logged in eLMS. Enter the person "First Name" and "Last Name" then click "**Next**"
- Fill the required information about this person and then click "**Submit**".

Then:

- Go to "**My Companies**" and click "**Access**".
- Click "**Restricted Components Enrolment**".
- In the "Enroled Sites and Activities" section at the bottom of the page, click "**Change Site Contact**" next to the site you wish to modify the contact person.
- Click "**Select**" aside the person's name you have added in the previous step.

## <span id="page-19-0"></span>**9. Submitting an Incident Report**

The eLMS allows you to report an incident (theft, attempted theft, tampering, refusal to sell) and access your previous incident reports electronically. To use it:

- Go to [https://eservices.nrcan-rncan.gc.ca,](https://eservices.nrcan-rncan.gc.ca/) login to your account with your GCKey or Sign-In partner.
- If you used a GCKey: on the Welcome screen, click "**Continue**"
- Click "**Select**" next to *Explosives Services*.
- Go to "**Incident Reports**" and click "**File an Incident Report**".

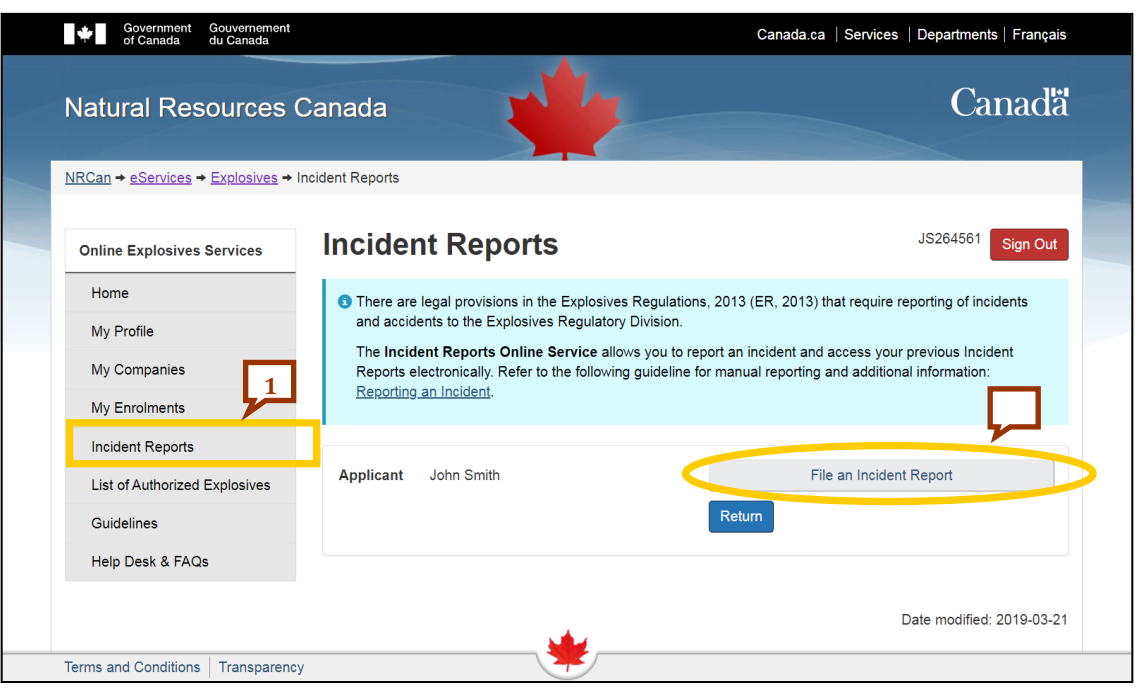

- Select the appropriate "Type of incident" from the drop-down menu and click "**Next**".
- Fill the "Associated Licence, Permit, or Certificate" section, then click "**Next**".
- Fill the "Time and Location" section, then click "**Next**".
- Fill the "Details of the Incident" section, then click "**Next**".
- Fill the "Impacts on People" section, then click "**Next**".
- Fill the "Property Damage" section, then click "**Next**".
- Fill the "Explosives or Restricted Components Involved" section, then click "**Next**".
- Review the information you have entered and confirm that the "information provided is true and accurate", then click "**Submit**".